# **DÉSINSTALLER UN PROGRAMME**

# *Exemple avec : Auslogics Duplicate File Finder*

**1 - Ouvrir le menu démarrer (Raccourci : Touche Windows)**

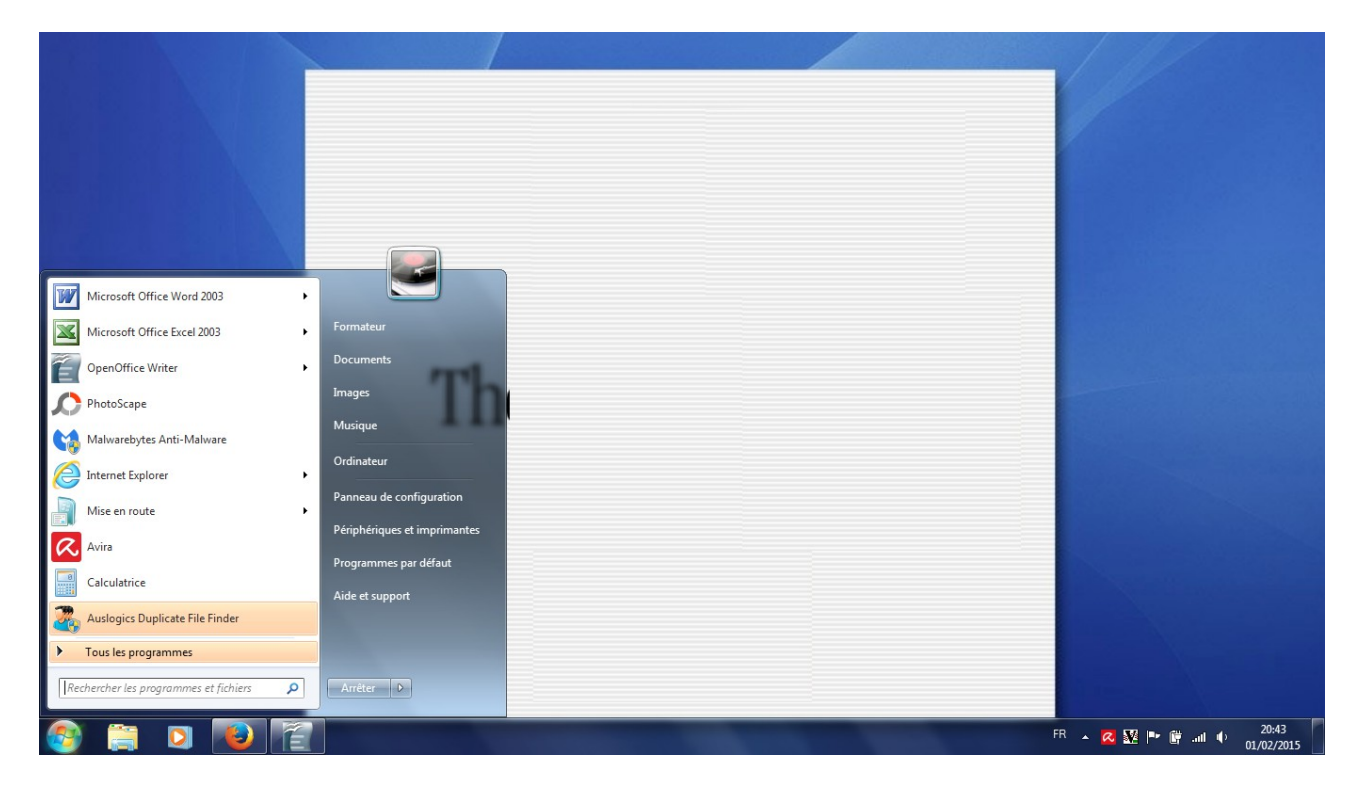

## **2 - Ouvrir le Panneau de configuration**

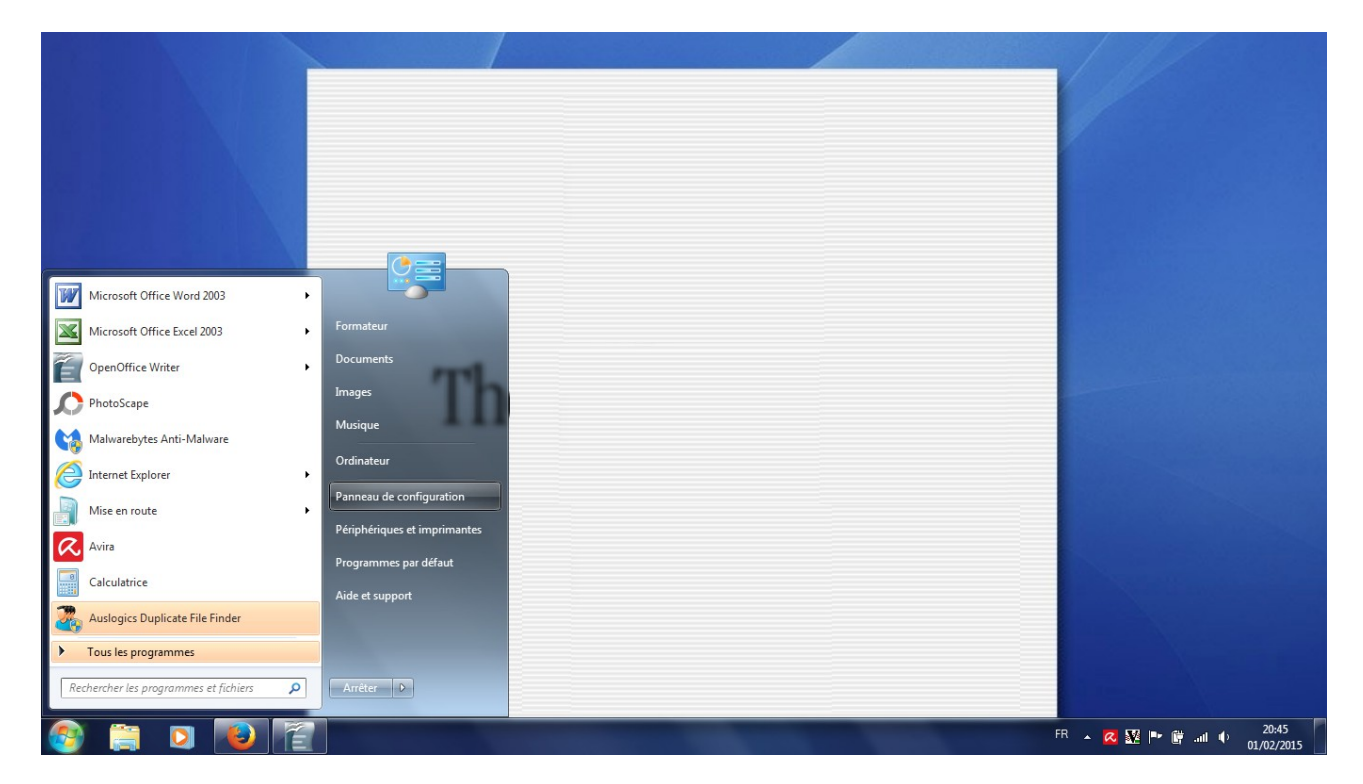

#### **3 – Cliquer sur Programmes : désinstaller un programme puis Programmes et fonctionnalités**

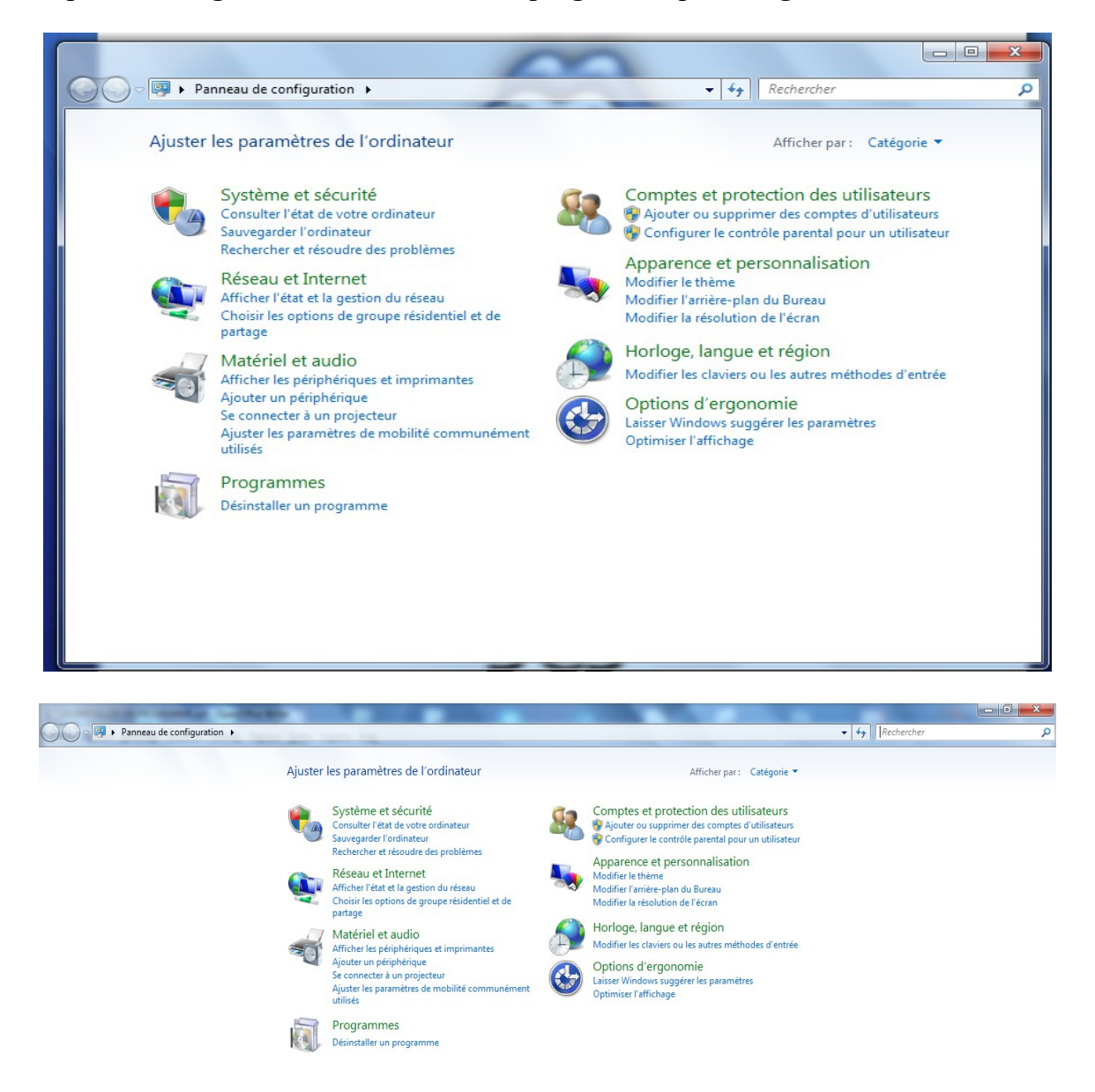

**Sélectionner le programme à désinstaller puis cliquer sur désinstaller.**

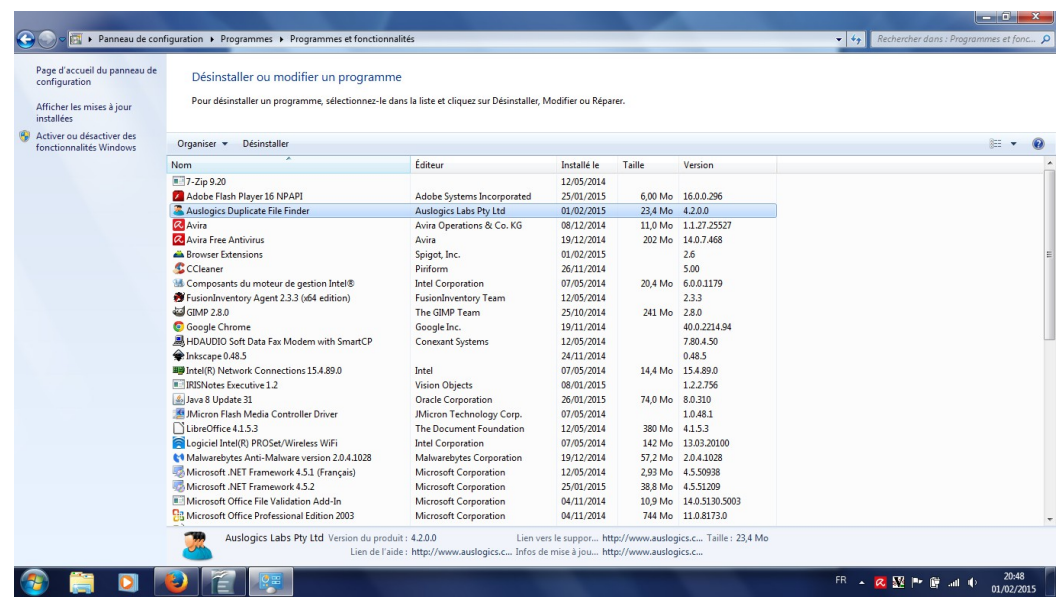

## **Cliquer sur Oui**

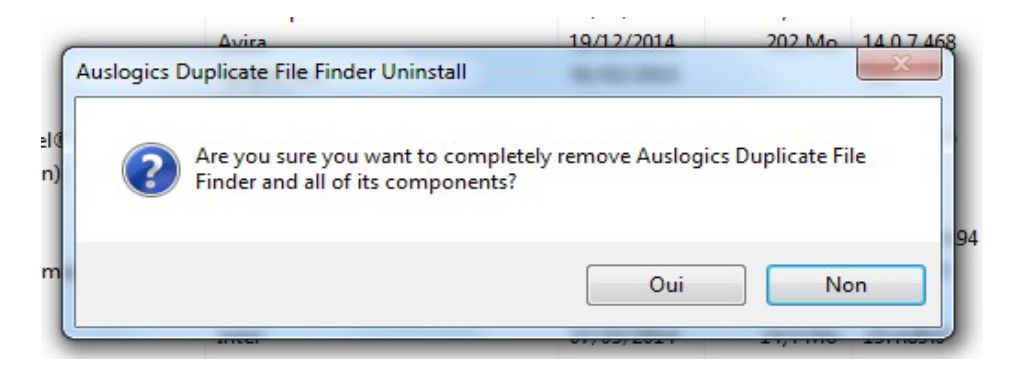

# **Cliquer sur Skip puis sur OK**

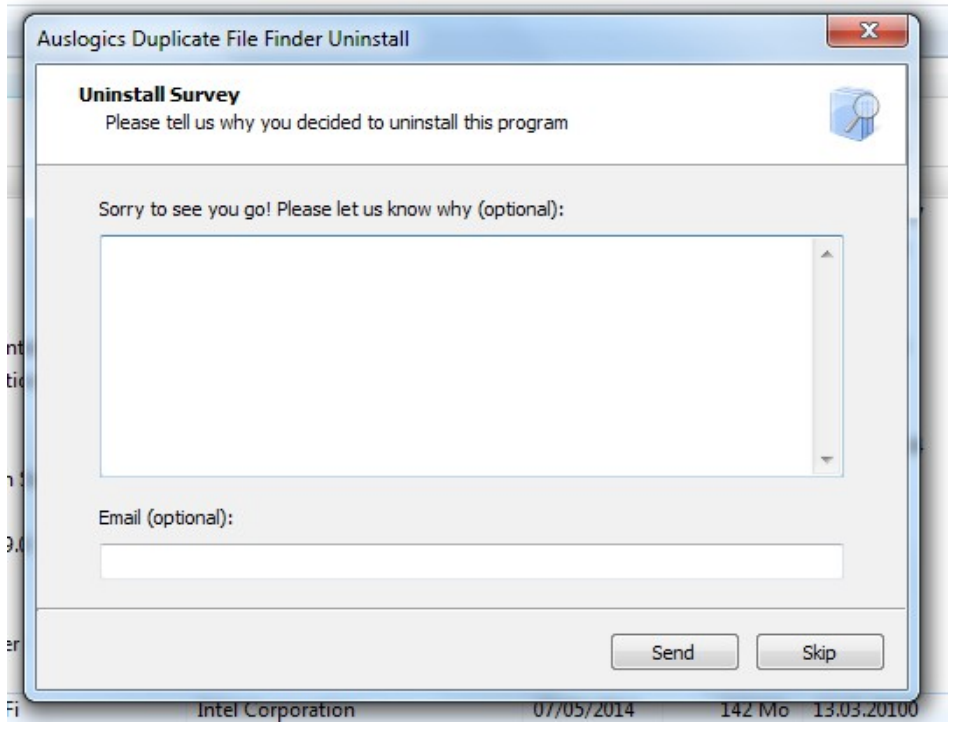

*Parfois une fenêtre s'ouvrant sur une page Web peut s'ouvrir, ne pas en tenir compte.*

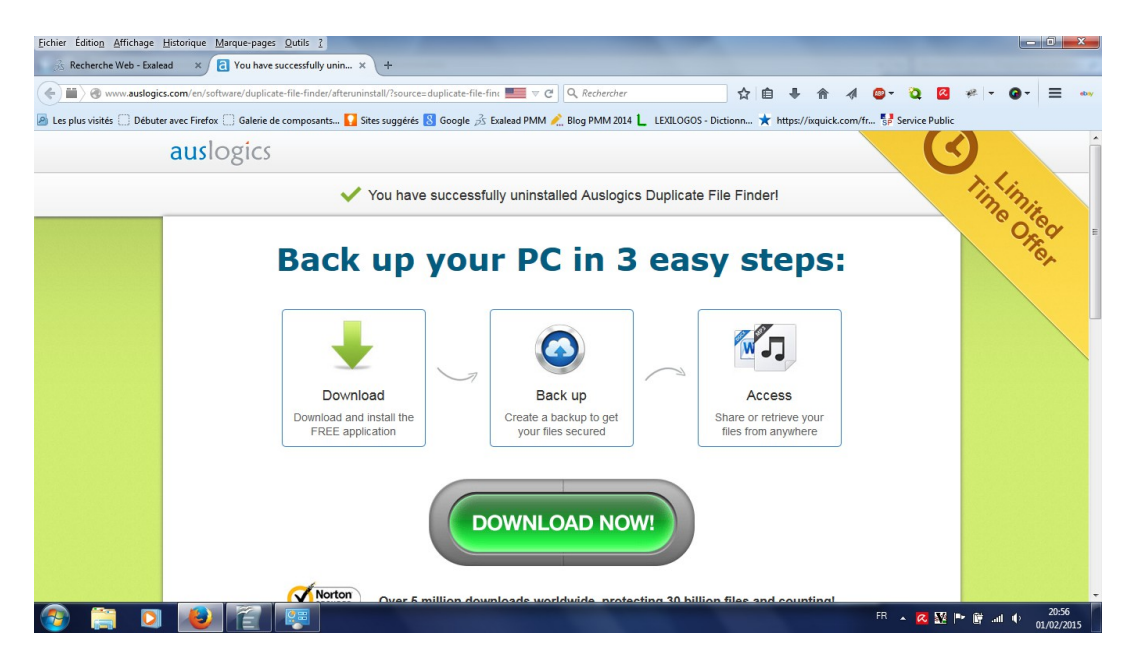